# IAM (Identity and Access Management) et services liés au IAM

Adresse : https://portal.education.lu/cgie/EXPERIENCES/ArticleID/179/IAM cgi

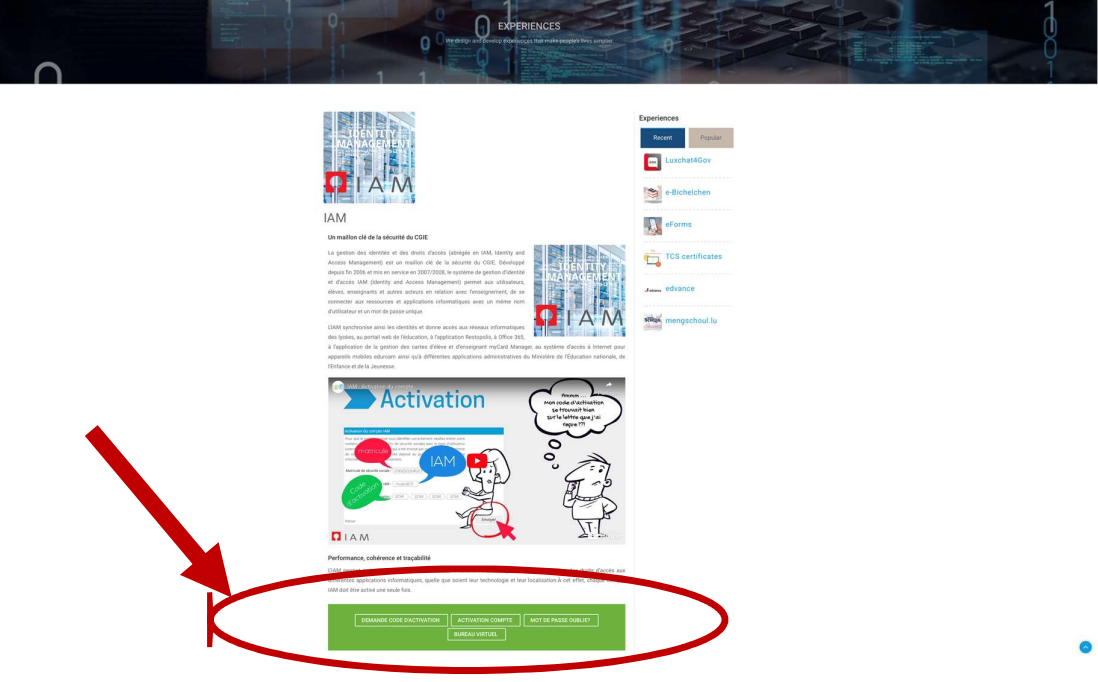

#### Performance, cohérence et traçabilité

L'IAM permet surtout de garantir la performance, la cohérence et la traçabilité dans l'attribution des droits d'accès aux différentes applications informatiques, quelle que soient leur technologie et leur localisation.À cet effet, chaque compte IAM doit être activé une seule fois.

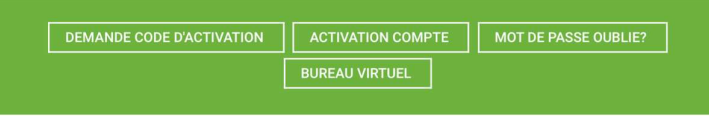

#### Questions fréquentes

#### - Un compte IAM, c'est quoi ?

Un compte IAM est l'identifiant unique qui vous sert de nom d'utilisateur pour accéder aux ressources informatiques de l'éducation nationale. Afin de pouvoir utiliser son compte IAM, il faut l'activer moyennant un code d'activation. Le code d'activation est fourni à l'utilisateur via voie postale.

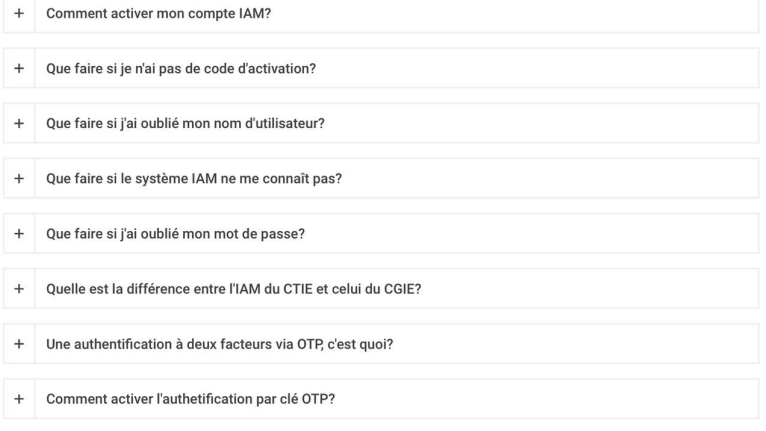

 $+$   $\overline{m}$   $| \equiv$ 

### Activation du compte IAM, Perte/oubli du mot de passe

Adresse: https://ssl.education.lu/iam/?layout=iam

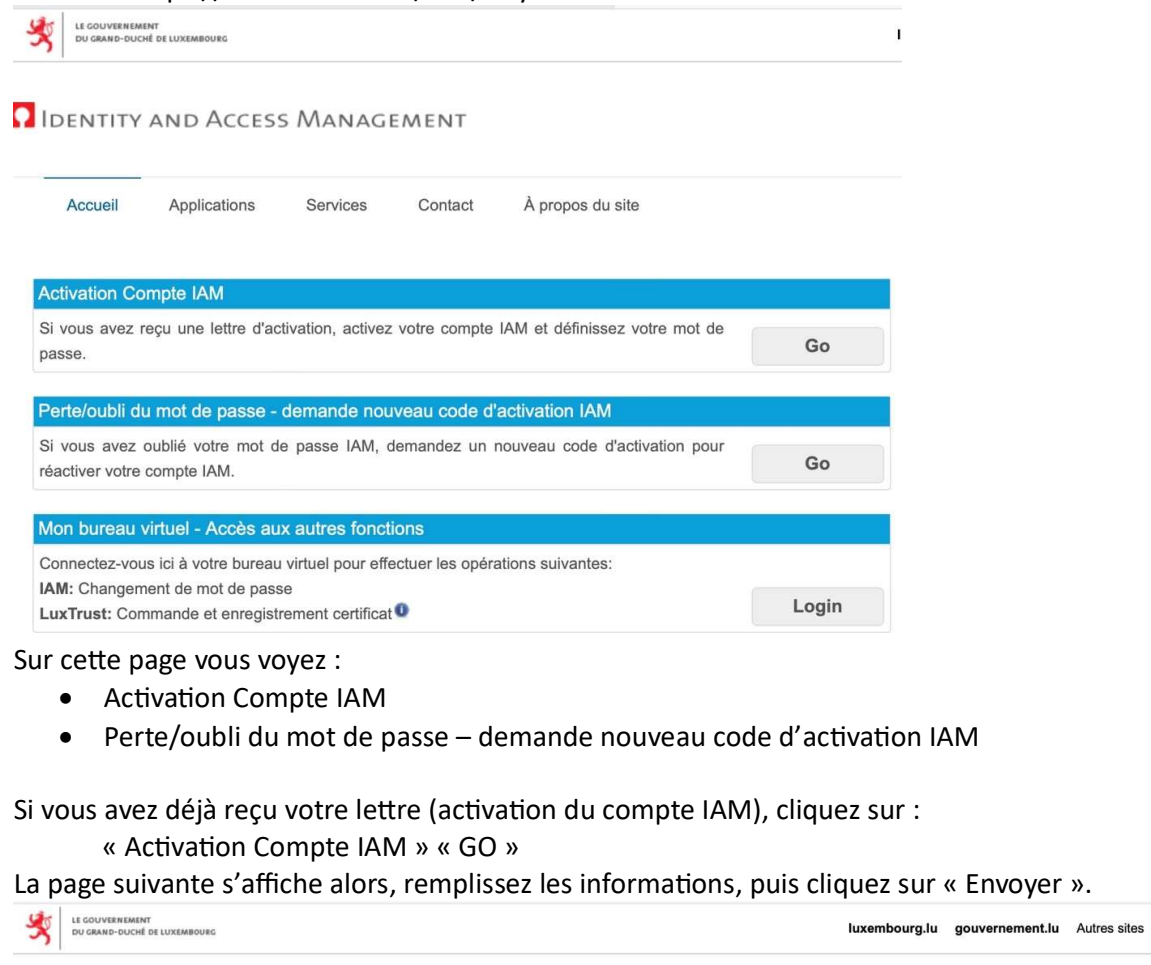

#### **PIDENTITY AND ACCESS MANAGEMENT**

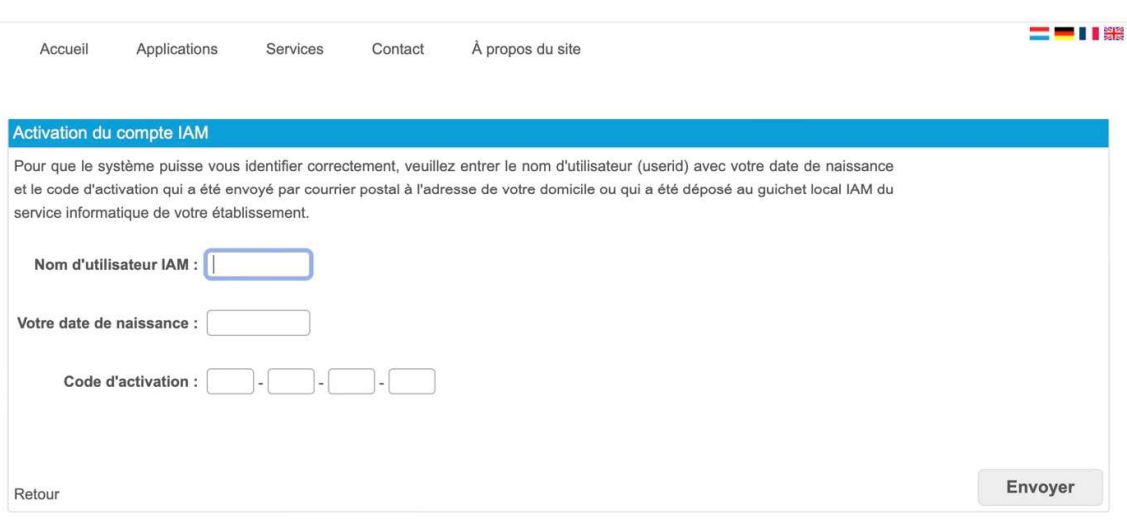

Envoyer ».

# Si vous avez perdu votre lettre, cliquez sur :

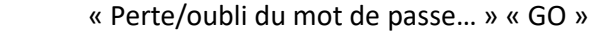

La page suivante s'affiche alors, remplissez les informations, puis cliquez sur « Envoyer ».

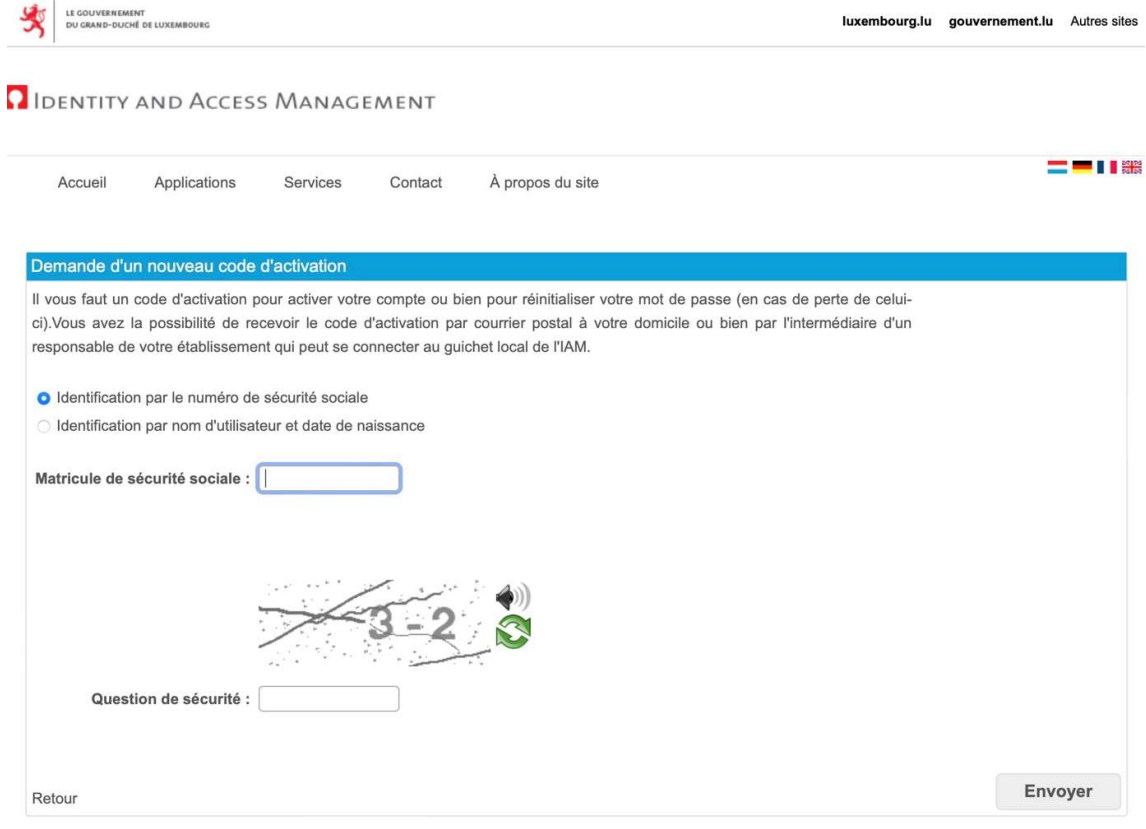

Votre nouvelle lettre d'activation sera envoyée au lycée.

# Eduroam (WiFi)

Eduroam est un service de réseau sans fil (WiFi) qui donne accès à Internet aux membres des communautés de l'éducation et de la recherche depuis les établissements scolaires, académiques et scientifiques, à travers le monde entier, sans avoir besoin de se soucier de leur localisation, et sans tracas administratif.

Eduroam – Configuration (via App GetEduroam sur ordinateur, tablette ou Smartphone) Adresse: https://eduroam.lu/fr/FR-CA.html

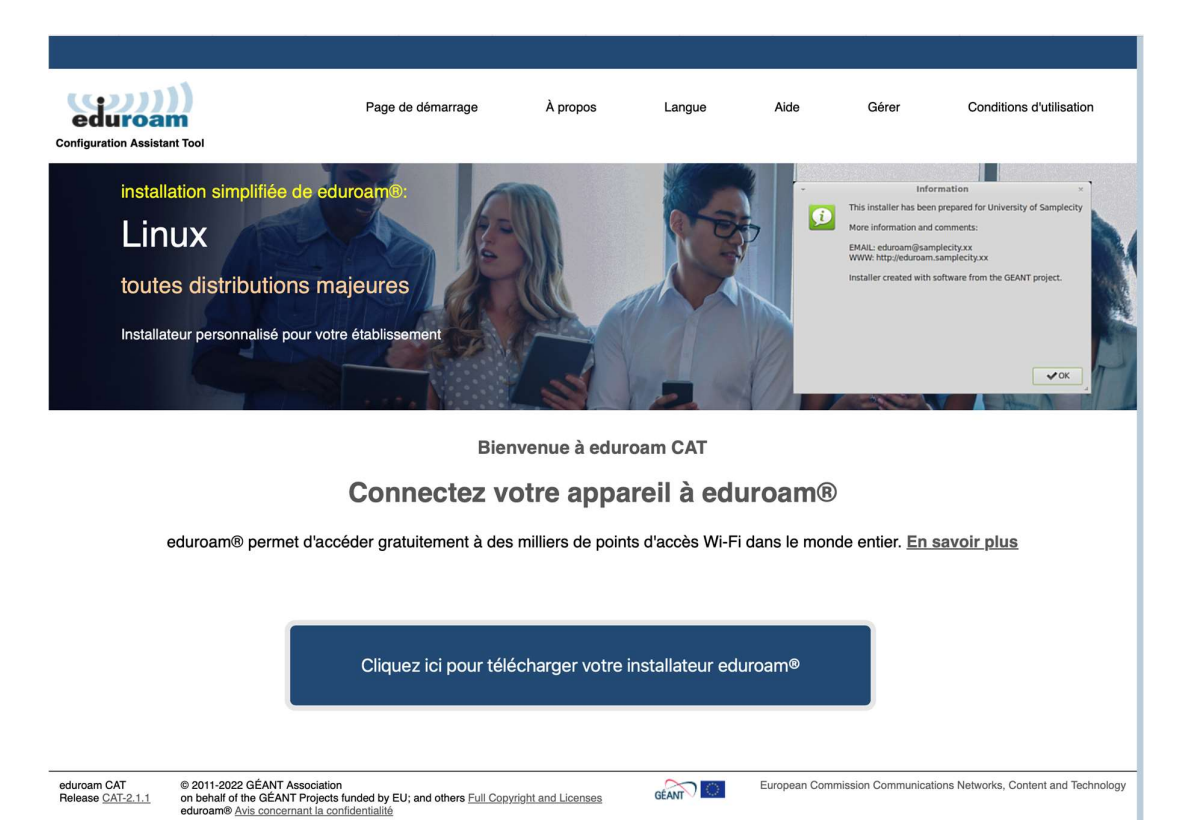

- 1.) Téléchargez, puis ouvrez l'application.
- 2.) Sélectionnez comme institution « MENJE CGIE » et sous profil « CGIE IAM Users iam.education.lu.
- 3.) Saisissez votre nom d'utilisateur : MonIAM@iam.education.lu. Important : indiquez @iam.education.lu après votre IAM.
- 4.) Saisissez le mot de passe de votre identifiant IAM dans le champ mot de passe et appuyez sur « Connect to network ».

Votre appareil devrait maintenant se connecter automatiquement au réseau WLAN eduroam. Vous devrez confirmer les éventuelles demandes de configuration du système.

# Eduroam - Configuration manuelle

En général, la connexion réseau sans fil du poste client doit être configurée comme suit :

- SSID : eduroam (dans quelques établissements, il existe aussi l'SSID eduroam-school)
- Méthodes de chiffrement : WPA2 ou WPA + AES
- Protocole : IEEE 802.1X
- Méthode d'authentification :
	- o EAP/Phase 1: EAP-PEAP ou EAP-TTLS
	- o Authentification/Phase 2: MSCHAPv2 ou PAP
- Identité anonyme : anonymous@iam.education.lu
- Nom d'utilisateur : IAMuserid@iam.education.lu
- Mot de passe : votre mot de passe IAM
- Autorité de certification :
	- o Format PEM (hƩp://www.restena.lu/ca/01\_restena-services-ca.pem)
	- o Format P12 (http://www.restena.lu/ca/01 restena-services-ca.p12)
	- o Format CRL (http://www.restena.lu/ca/01\_restena-services-ca.crl.pem)

Votre adaptateur WiFi doit être capable de gérer le chiffrement WiFi WPA ou WPA2 (le chiffrement WEP n'est pas supporté).

Pour savoir si votre adaptateur WiFi est compatible avec WPA-WPA2, le plus simple est de rechercher la fiche technique de votre adaptateur WiFi sur le site du fournisseur ou sur le site http://certifications.wi-fi.org/wbcs\_certified\_products.php.

----------------------------------------------------------------------------------------------

### WebUntis, Untis

- WebApp Webuntis via Browser (https://portal.education.lu/Applications/webuntis)
- App Untis Mobile sur votre smartphone (GooglePlay, Appstore)

Webuntis est accessible via Internet où que vous vous trouviez.

Suivez les instructions détaillées ci-dessous.

### Untis Mobile – Installation

a) Smartphone :

Dans l'App store de votre smartphone, choisissez l'application Untis Mobile à télécharger.

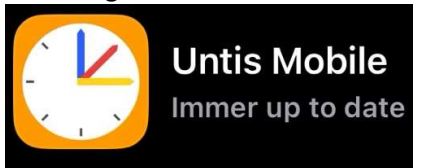

Installez et ouvrez l'App, puis cliquez sur Login.

Avant de continuer sur le Smartphone, faites un Login sur Webuntis sur un ordinateur.

#### b) Ordinateur

Accédez sur un ordinateur via le browser à l'adresse https://portal.education.lu/Applications/webuntis La page suivante s'ouvre :

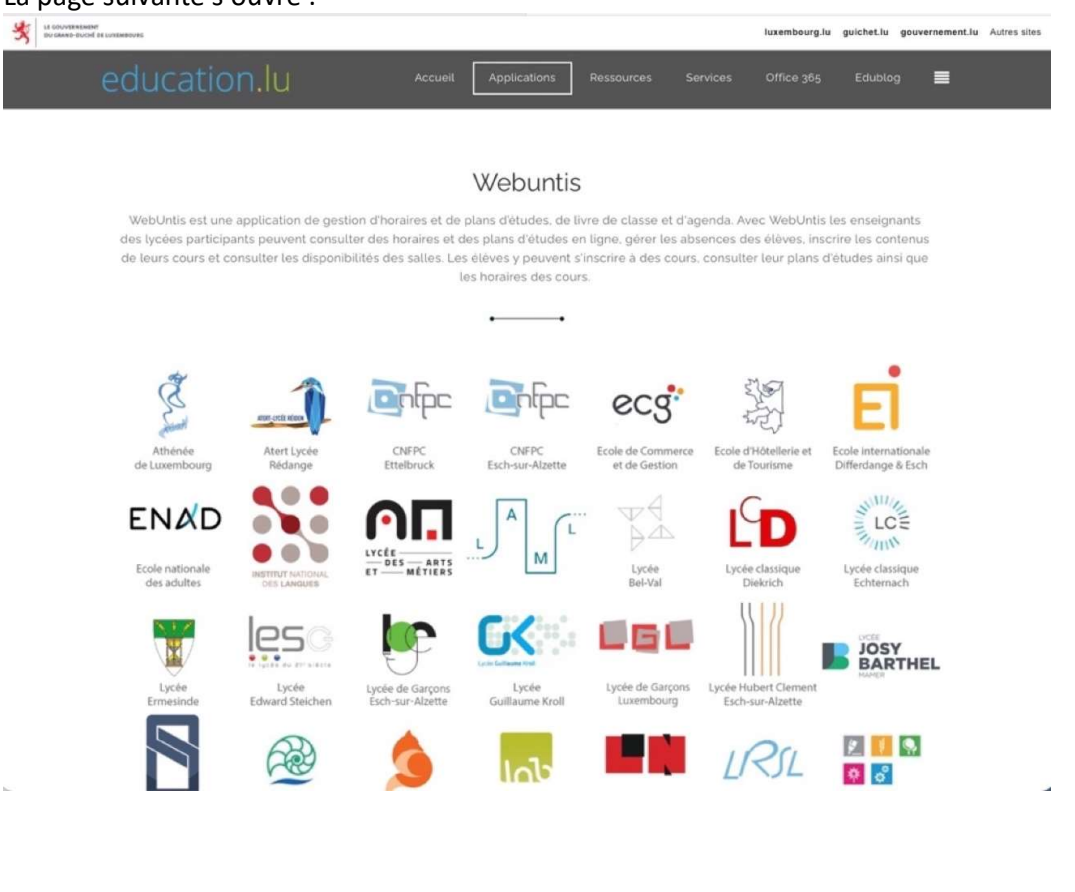

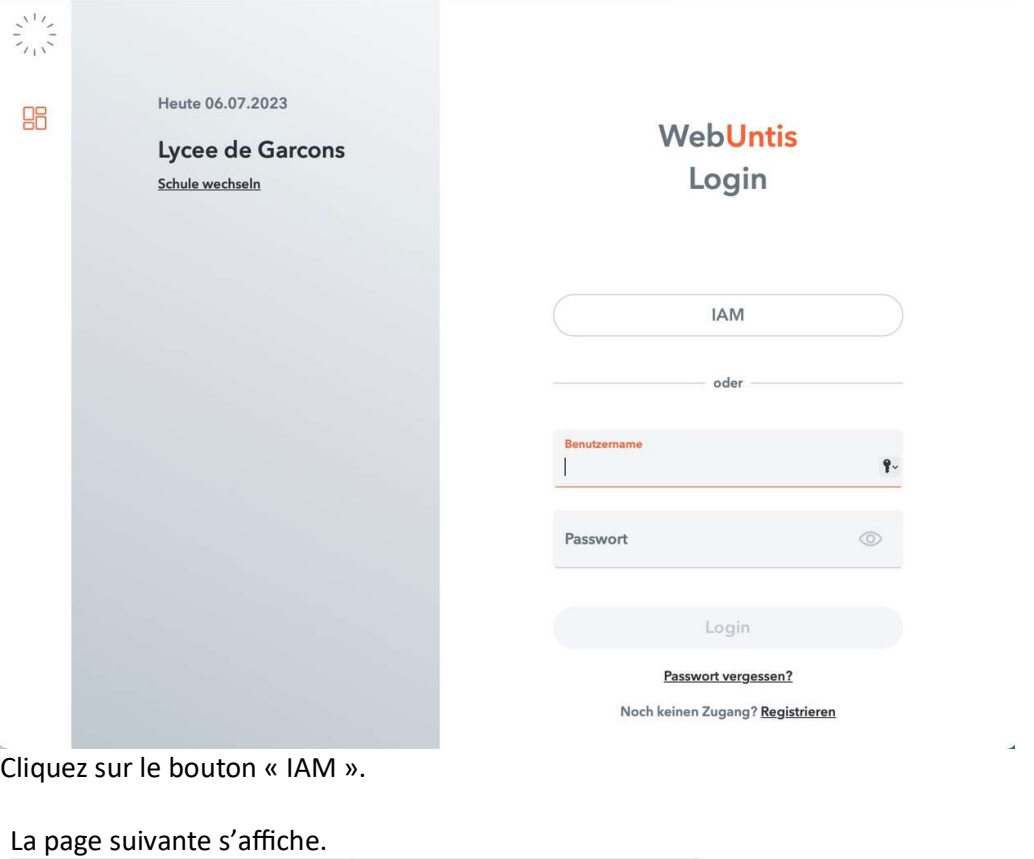

# Cliquez sur le logo du LGE, la page suivante s'affiche :

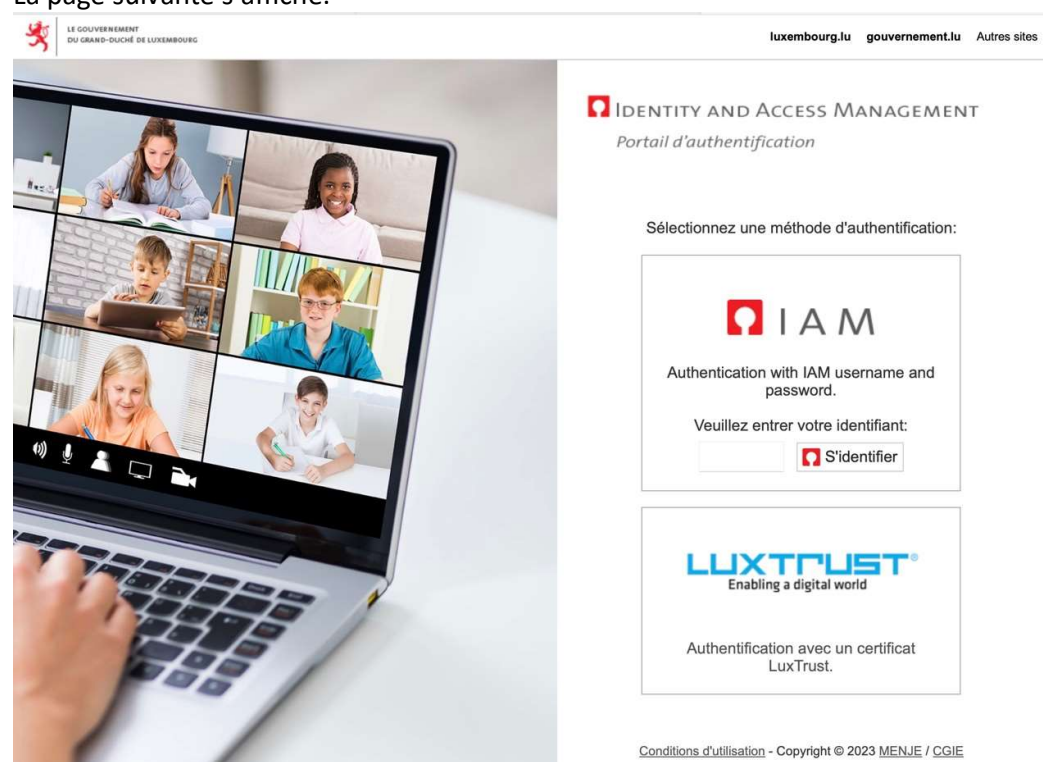

L,

Remplissez votre IAM, puis cliquez sur « s'identifier »

La page suivante s'affiche, entrez votre mot de passe de l'IAM, puis cliquez sur « Login ».

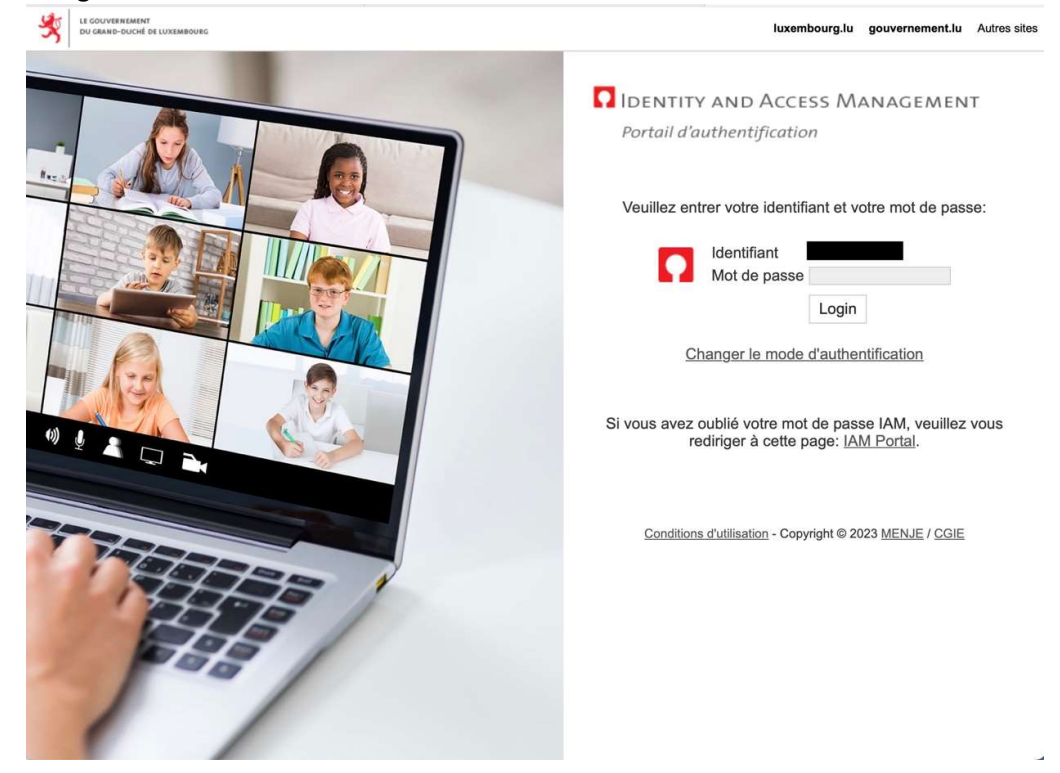

La page suivante s'affiche :

Cliquez sur le IAM pour avoir accès aux paramètres. La page suivante s'affiche :

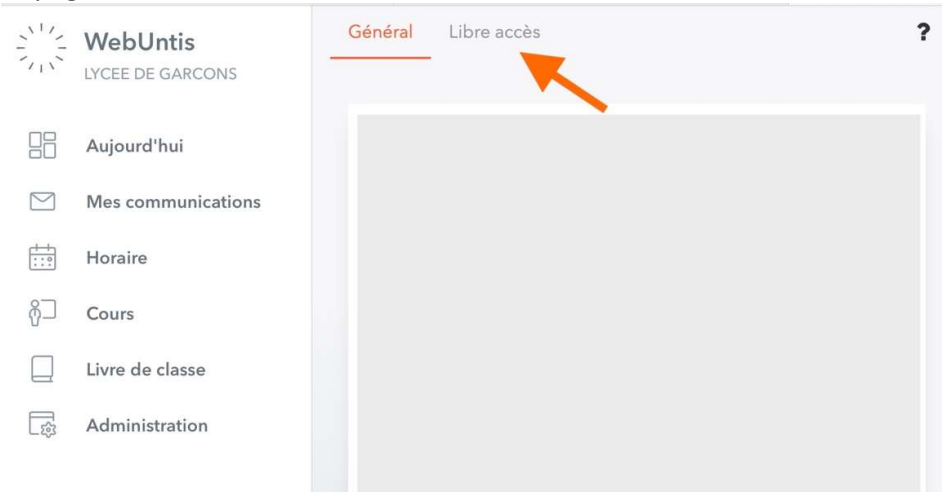

Cliquez sur « Libre accès ».

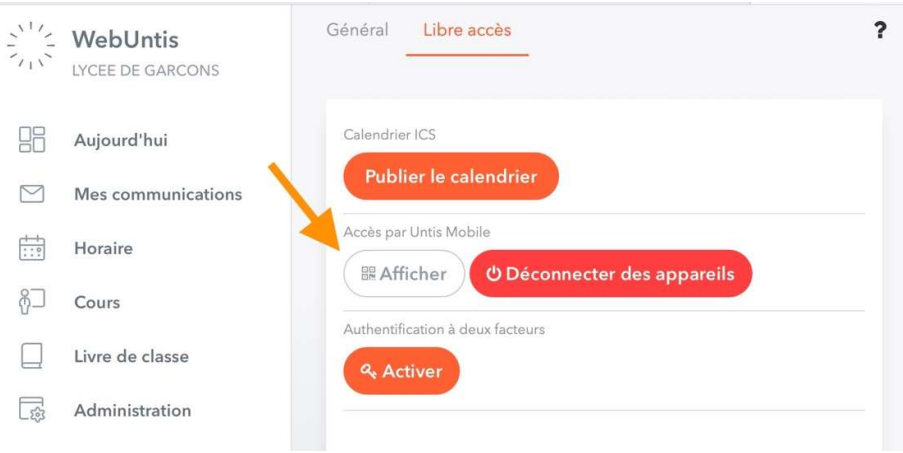

Cliquez sur « Afficher ».

La page suivante s'affiche :

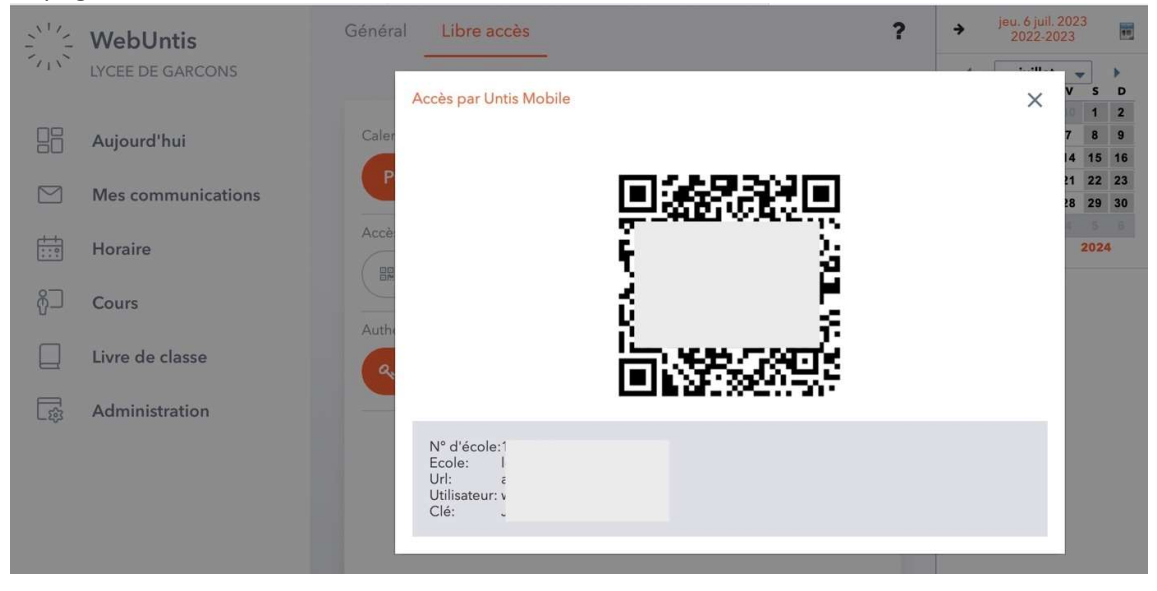

Scannez le code QR affiché sur votre smartphone, après avoir installé l'application Untis Mobile (voir détails ci-dessous)

c) Lancez l'app Untis Mobile sur le smartphone :

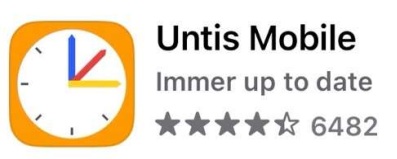

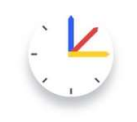

# Willkommen bei Untis Mobile

Immer up to date

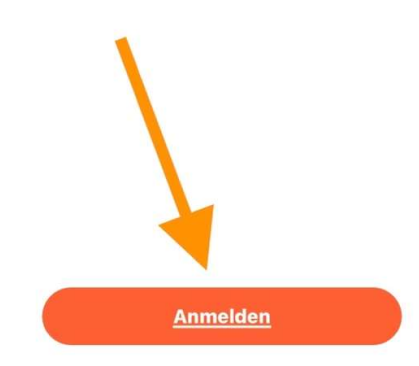

Cliquez sur « Login ».

#### La page suivante s'affiche :

Anmelden  $\times$ 

Q Schule suchen

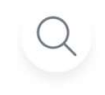

### **Suchen Sie Ihre Schule**

Schulname oder Adresse eingeben

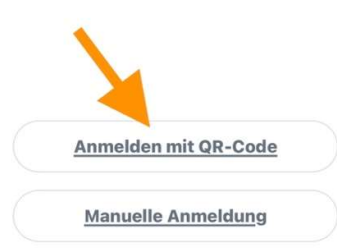

Cliquez sur « S'annoncer avec le code QR » Cliquez sur « OK » pour autoriser Untis à utiliser l'appareil photo. Scannez le code QR sur l'écran de l'ordinateur.

La page suivante apparaît sur votre smartphone : **Manuelle Anmeldung** 

SERVER-URL antiope.webuntis.com SCHULE Ige BENUTZERNAME  $\mathbf{v} = \mathbf{v} \times \mathbf{v}$ SCHLÜSSEL **Anmelden** 

Cliquez sur « Login ».

 $\lt$ 

# Connexion à MS 365 (Login)

Dans le Browser Internet, allez à l'adresse https://portal.education.lu/dcl/ La page suivante s'affiche :

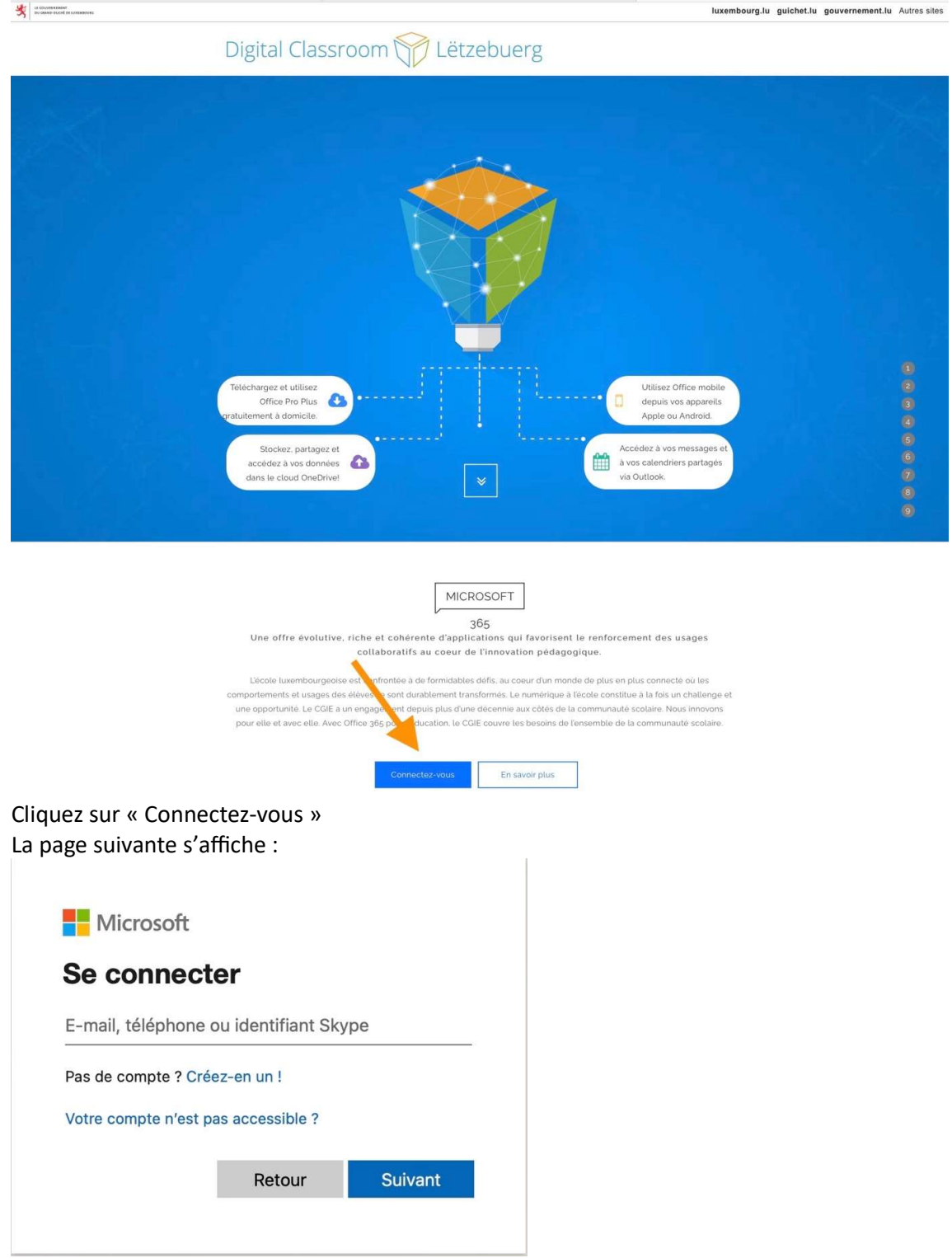

Écrivez votre adresse email de l'école (IAM@school.lu) dans le champ et cliquez sur « Suivant ».

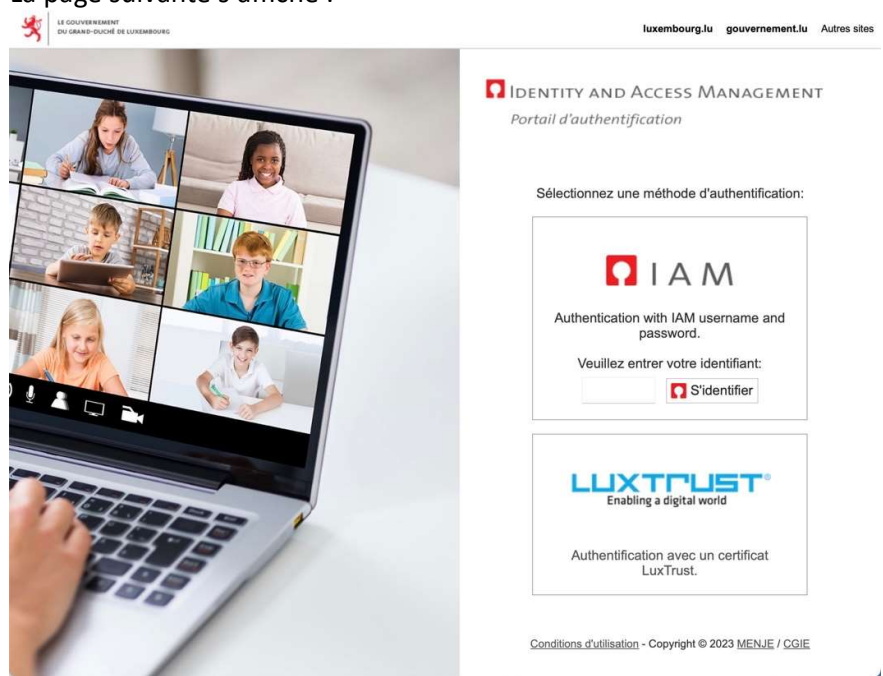

Écrivez votre IAM dans le champ, puis cliquez sur « S'idenƟfier ». La page suivante s'affiche

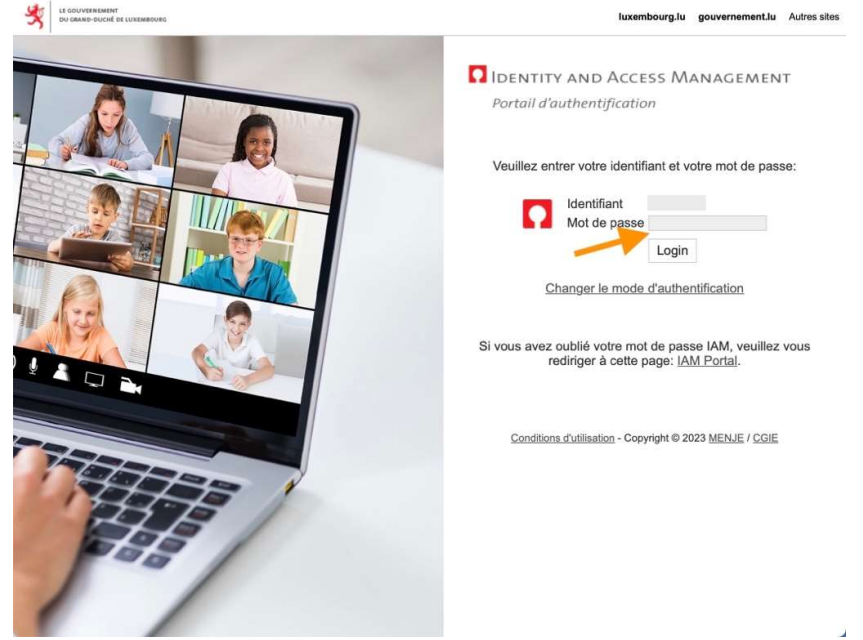

Écrivez votre mot de passe IAM dans le champ, puis cliquez sur « Login ».

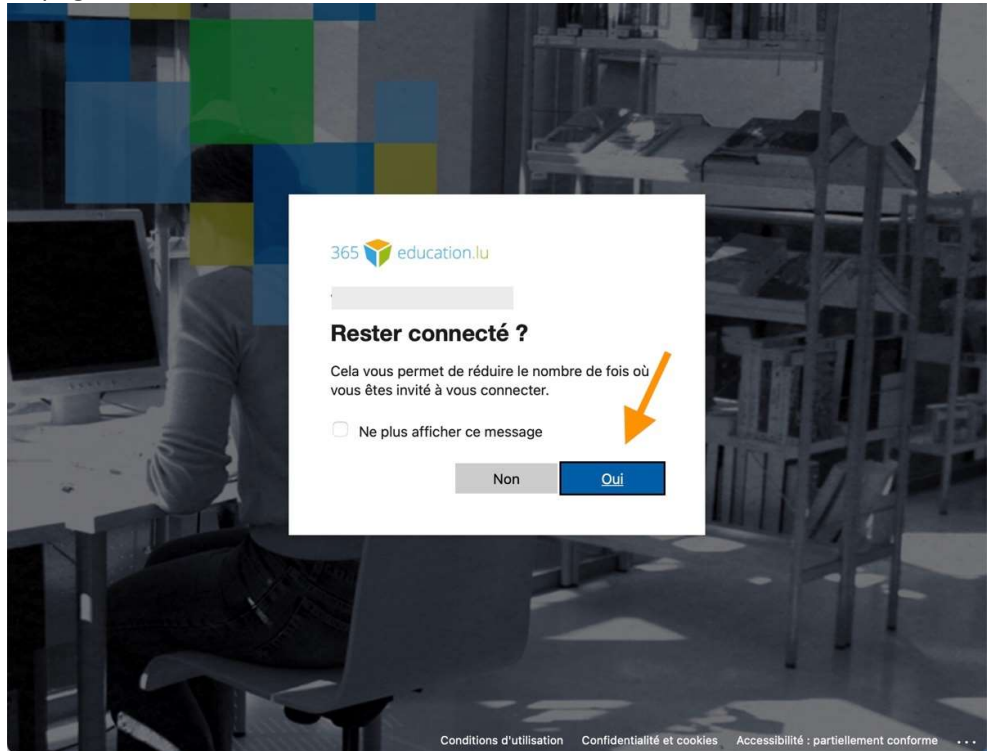

Cliquez sur « Oui » dans la fenêtre « Rester connecté ? »

# Déconnexion de MS 365 (Logoff)

Dans la fenêtre MS 365, cliquez sur « Compte » et puis sur « Se déconnecter ».

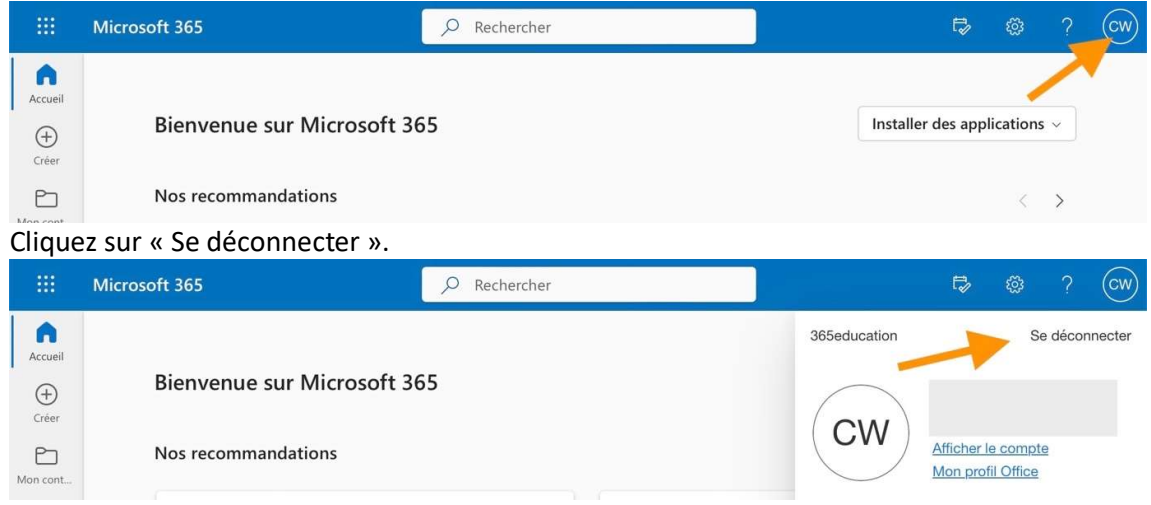

## Teams – Installation et utilisation

App Smartphone (GooglePlay, AppStore)

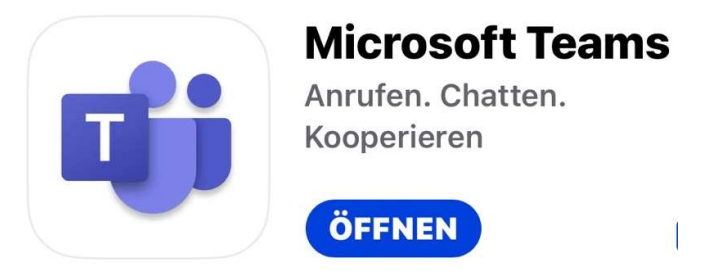

● Browser, MS 365 (https://portal.education.lu/dcl/) Connectez-vous d'abord à MS365 (voir ci-dessus), puis cliquez sur le logo Teams

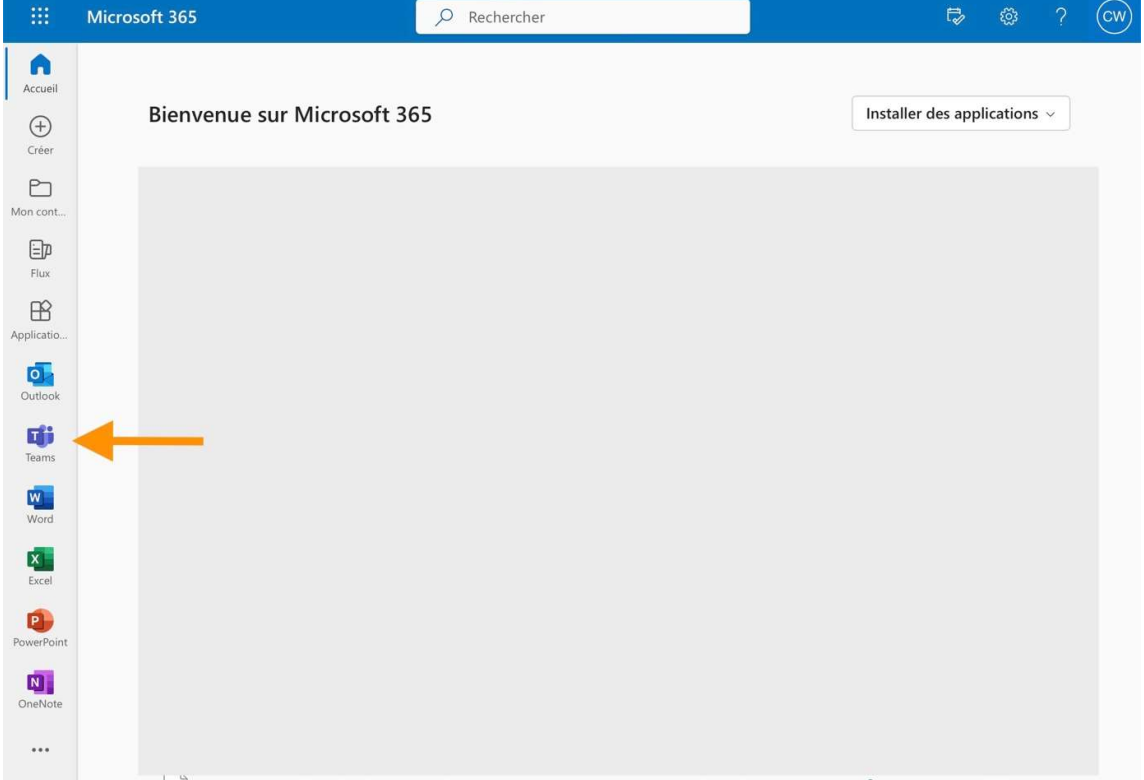

# Restopolis

- App Smartphone (GooglePlay, Appstore)
	- < Suchen

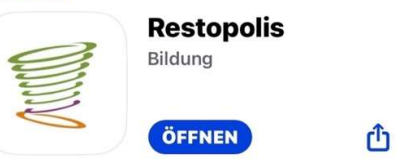

Browser (Adresse: https://portal.education.lu/restopolis20/)

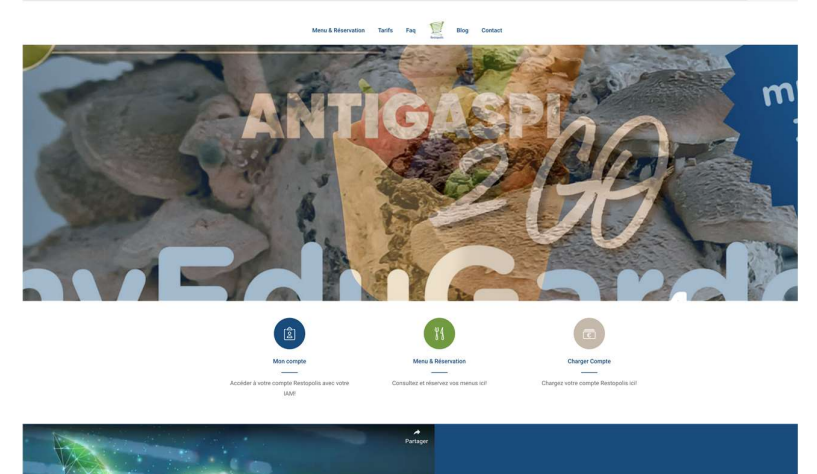

# Matériel didactique

Adresse : https://www.heydoo.lu/fr

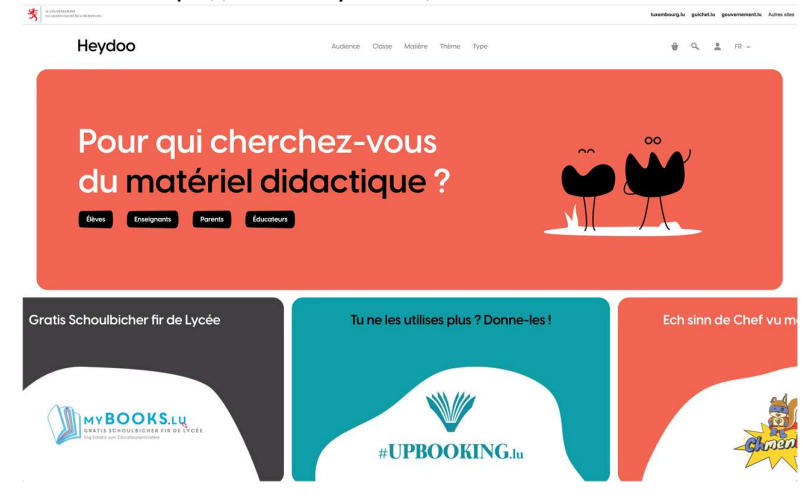

# Weblinks (Sources) :

https://portal.education.lu/education/apps https://portal.education.lu/cgie/ https://ssl.education.lu/iam/?layout=iam https://portal.education.lu/cgie/SERVICES/IDENTITES-ET-ACCES-IAM https://portal.education.lu/Applications/webuntis https://portal.education.lu/restopolis20